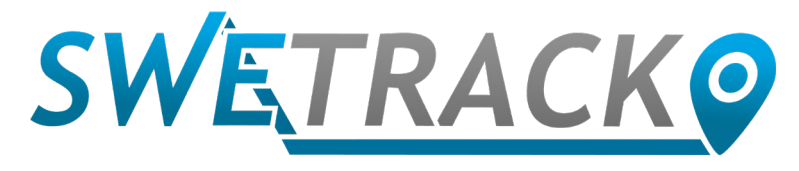

### MaxiTracker

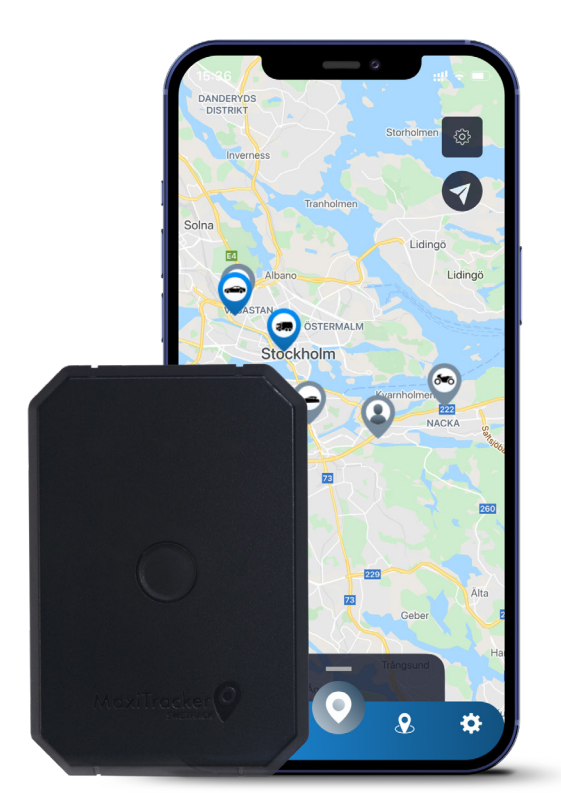

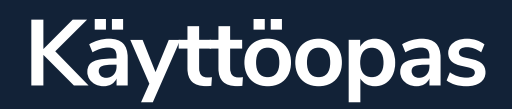

Issued by SweTrack Electronics AB Version 2.1 2021-10-22

# **Johdanto**

Kiitos, että valitsit MaxiTrackerin SweTrackilta.

Tässä käyttöoppaassa kuvataan tuotteen käytön aloittaminen ja tutustutaan tuotteen ulkopintaan. Lue käyttöopas huolellisesti, ennen kuin aloitat tuotteen käytön. Löydät lisätietoja sekä yhteystiedot tukikeskuksestamm[e www.swetrack.com/support.](http://www.swetrack.com/support)

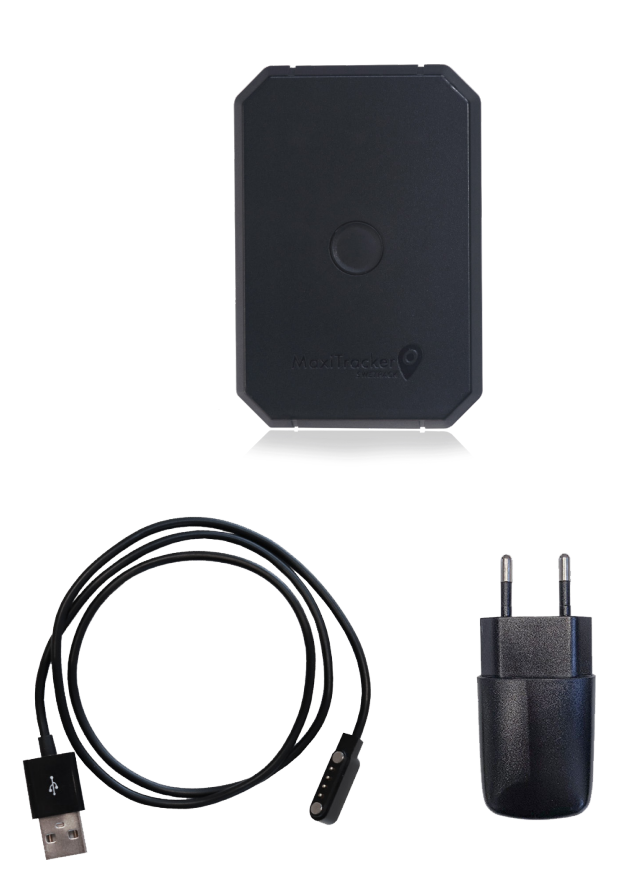

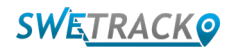

## **LED-merkkivalot ja painikkeet**

Mobiilisignaalin ilmaisin vilkkuu nopeasti, kun laite etsii signaalia, ja vilkkuu hitaammin, kun laite on kytketty matkapuhelinverkkoon. Virran merkkivalo vilkkuu nopeasti, kun akun varaus on vähissä, ja vilkkuu hitaammin, kun akkua ladataan ja sen jännite on normaali. Latauksen aikana merkkivalo palaa tasaisesti, kunnes lataus on valmis. GPS-ilmaisin vilkkuu, kun paikannus on käynnissä, ja sammuu, kun paikannusta ei ole käynnissä.

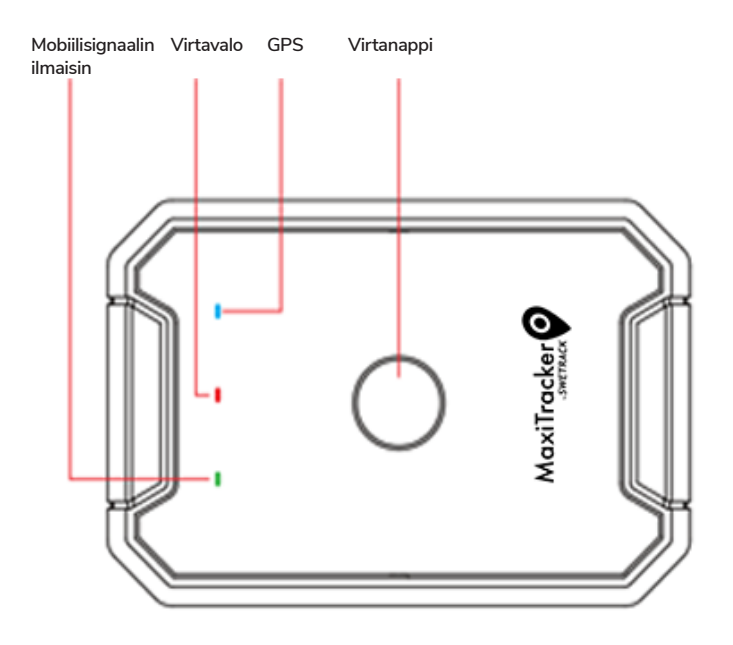

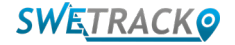

### **Lataus ja käynnistys**

Lataa akkua vähintään 3 tuntia ennen tuotteen käyttöä. Liitä USB-kaapelin magneettinen pää tuotteen latausliitäntään alla olevan kuvan mukaisesti ja kaapelin toinen pää USBliitännällä varustettuun laturiin. Virran merkkivalo palaa tasaisesti, kun tuotetta ladataan. Kun tuote on ladattu täyteen, ilmaisin alkaa vilkkua sen sijaan. Kun tuotetta on ladattu, irrota laturi ja käynnistä tuote pitämällä virtapainiketta painettuna noin 3 sekunnin ajan, kunnes LED-merkkivalot alkavat vilkkua. Sammuta tuote pitämällä virtapainiketta painettuna, kunnes LED-valot sammuvat. Voit nyt sijoittaa raidalähettimen aiottuun seurantaobjektiin ja siirtyä tämän oppaan seuraavalle sivulle.

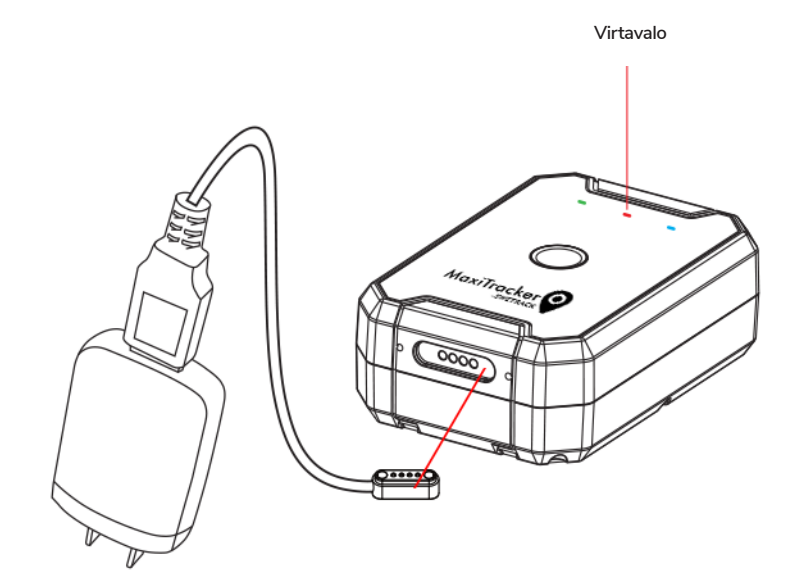

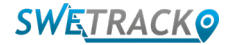

### **Luo tili mobiilisovelluksessa**

MaxiTrackeria ohjataan SweTrack Live -sovelluksen kautta. SweTrack Live -sovelluksessa voit nähdä laitteen nykyisen sijainnin, ottaa käyttöön geoaidat, pyytää sijaintihistoriaa ja paljon muuta.

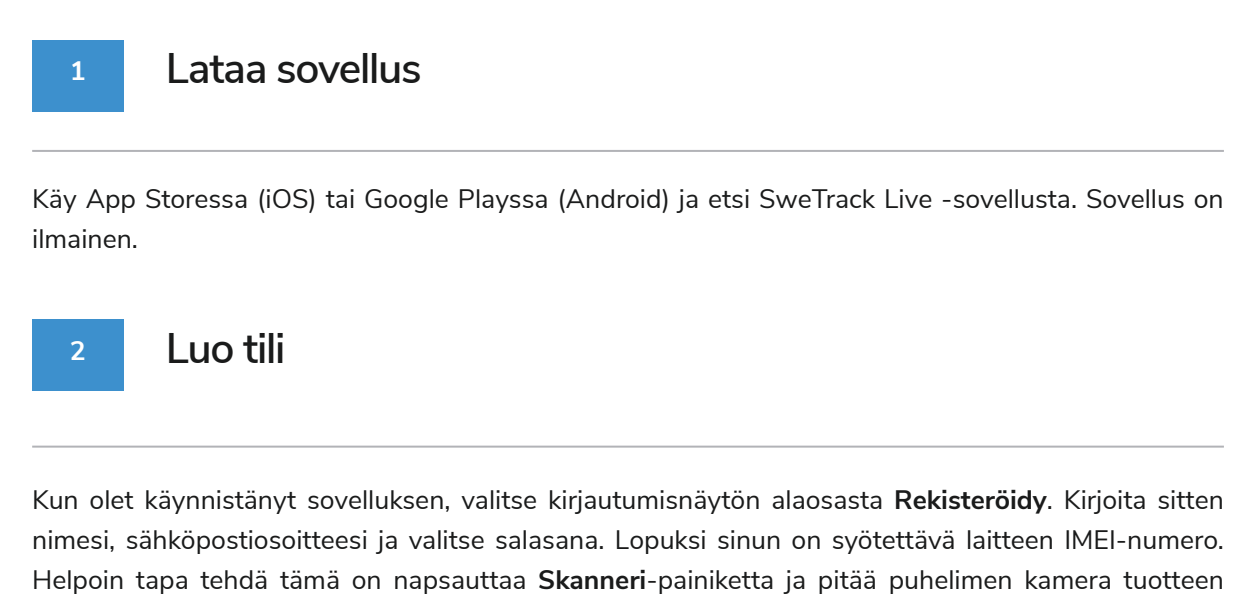

takana olevaa IMEI-viivakoodia vasten. Voit myös valita **Teksti** ja kirjoittaa IMEI-numeron manuaalisesti.

Kun olet täyttänyt kaikki kentät, napsauta painiketta **Luo tili**. Sitten kirjaudut sisään sähköpostiosoitteellasi ja valitsemallasi salasanalla.

#### **3 Käytä SweTrack Liveä tietokoneelta**

SweTrack Live -ohjelmaa voidaan käyttää myös PC- tai Mac-selaimella. Voit vierailla SweTrack Live -sovelluksessa tietokoneellasi siirtymällä selaimellasi osoitteeseen [www.swetrack.com/live.](http://www.swetrack.com/live) Käytät samoja kirjautumistietoja tietokoneversiossa kuin mobiilisovelluksessa.

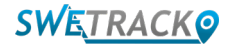

# **Tilaa tietoliikennetilaus**

MaxiTracker vaatii aktiivisen tietosuunnitelman, jotta mobiilidataliikenne toimisi. Tietosuunnitelma sisältää rajoittamattoman seurannan kaikkialla Euroopassa. Ilman mobiilidataa tuote ei voi olla yhteydessä Internetiin ja siirtää sijaintitietojaan sinulle.

#### **1 Kuinka tilaan tilauksen?**

1. Siirry verkkosovellukseen [www.swetrack.com/live](http://www.swetrack.com/live) ja kirjaudu tiliisi. Jos sinulla ei ole tiliä, napsauta **"Rekisteröidy"**, seuraa ohjeita ja kirjaudu sisään.

2. Mene **"Tietosuunnitelmat"** -sivulle ja napsauta **"Omat kortit"**.

3. Napsauta **"Lisää uusi kortti"** ja täytä korttisi tiedot. Napsauta sitten sinistä **"Tallentaa"** -painiketta.

4. Napsauta sitten **"Laitteet ilman tietosuunnitelmaa"** -välilehteä.

5. Valitse laite tai laitteet, joille haluat luoda datasuunnitelman, ja napsauta sitten **"Aktivoi tietosuunnitelma".**

### **Peruuta tietosuunnitelma**

**2**

1. Siirry verkkosovellukseen [www.swetrack.com/live](http://www.swetrack.com/live) ja kirjaudu tiliisi.

2. Siirry **"Tietosuunnitelmat"** -sivulle ja napsauta **"Laitteet joissa on tietosuunnitelma"**

3. Valitse laitteet, joiden datasuunnitelman haluat peruuttaa, ja napsauta sitten **"Peruuta datasuunnitelma".**

Datasuunnitelma / datasuunnitelmat perutaan nyt, eikä niitä uusita, ennen kuin päätät aktivoida ne uudelleen siirtymällä välilehdelle **"Laitteet ilman tietosuunnitelmaa"** ja napsauttamalla **"Aktivoi tietosuunnitelma"**

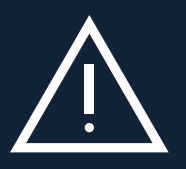

siin nentaisiin nämin laitteisiin, siilä on misittä laittetta pysyttästyä maattaa näytteisettietteen kyttämäs se asen<br>nettaisiin uudelleen SweTrack-laitteeseen. Luvattomat muutokset voivat vahingoittaa tuotetta ja aiheutta Älä koskaan tee laitteeseen luvattomia muutoksia. Älä esimerkiksi korvaa sisäänrakennettua SIM-korttia toisella SIM-kortilla. Laite toimii vain tehtaalla asennetun SIM-kortin kanssa. Älä myöskään asenna sisäänrakennettua SIM-korttia muihin laitteisiin, sillä SIM-kortti lukittuu pysyvästi ja muuttuu käyttökelvottomaksi, vaikka se asenvuoden tehtaan takuun mitätöinnin.

# **Mobiilisovelluksen käyttäminen**

Kun olet luonut tilin ja aktivoinut tietosuunnitelman, tuote aktivoidaan noin 20 minuutissa. Sitten näet sen kartalla SweTrack Live -sovelluksessa tai tietokoneen kautta siirtymällä osoitteeseen [www.swetrack.com/live.](http://www.swetrack.com/live)

Tuotteen sijainti päivittyy automaattisesti 2 minuutin välein, kun tuote on liikkeessä. Muista, että tuote on oletusarvoisesti aktiivinen vain, kun sisäänrakennettu tärinäanturi havaitsee liikkeitä. Jos tuotetta ei näy sovelluksen kartalla, saatat joutua ravistelemaan sitä hieman käynnistääksesi sen.

Sovelluksessa voit muuttaa nykyisen sijainnin lisäksi myös laitteen asetuksia ja aktivoida erityyppisiä hälytyksiä.

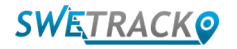

# **Virransäästötila**

Oletusarvon mukaan tuote on rekisteröity etsimään ja raportoimaan sijaintitietoja vain sovellukselle sen ollessa liikkeessä. Tätä kutsutaan aggressiiviseksi virransäästötilaksi, mikä tarkoittaa, että kaikki toiminnot kytkeytyvät pois päältä, kun tuote on paikallaan. Tämä säästää paljon virtaa, mutta tarkoittaa myös sitä, että muutetut asetukset eivät tule voimaan ennen kuin tuote herää. Kaikki energiansäästötoiminnot voidaan myös kytkeä pois päältä. Tämä tarkoittaa, että tuote raportoi myös sijaintitiedot, kun se on paikallaan. Tämä sopii sinulle, joka tarvitsee jatkuvaa tuotteen sijainnin päivittämistä, vaikka esine olisi paikallaan, mutta tämä kuluttaa enemmän akkua.

#### **<sup>1</sup> Muokkaa virransäästötilaa**

Aloita siirtymällä ensin **Omat laitteet** -kohtaan napauttamalla alareunan valikon vasemmassa reunassa olevaa kuvaketta.

Täältä saat luettelon kaikista laitteista, jotka olet lisännyt tiliisi. Valitse laite napauttamalla laitteen nimen oikealla puolella olevaa nuolikuvaketta. Tämä avaa laitteen asetukset.

Painamalla **virransäästötilaa** avaat ponnahdusikkunan, jossa on erilaisia vaihtoehtoja virransäästötiloille. Aktivoitu liukusäädin merkitään sinisenä.

Valitse vaihtoehto napauttamalla vastaavaa liukusäädintä ja tallenna sitten napsauttamalla **Tallenna**.

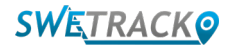

# **Takuu- ja huoltotiedot**

Tämä sivu sisältää tietoja takuu- ja huoltoehdoistamme.

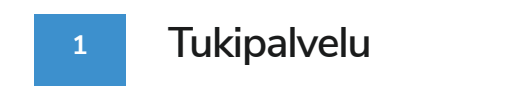

Löydät vastauksia tuotteitamme ja palveluitamme koskeviin yleisimpiin kysymyksiin tukikeskuksestamme osoitteesta [www.swetrack.com/support.](http://www.swetrack.com/support)

Jos et löydä vastausta kysymykseesi tästä käyttöoppaasta tai tukikeskuksesta, ota yhteyttä asiakaspalveluumme osoitteessa [support@swetrack.com.](mailto:support%40swetrack.com?subject=)

**2 Tietosuojakäytäntö**

Suhtaudumme asiakkaidemme yksityisyyteen vakavasti, emmekä koskaan jaa henkilötietoja tai tietoja tuotteen käytöstä kolmannen osapuolen kanssa. Löydät täydellisen tietosuojakäytäntömme siirtymällä sivulle [Tietosuojakäytäntö](https://swetrack.zendesk.com/hc/en-us/articles/360021612940-2-Privacy-policy)[.](https://swetrack.zendesk.com/hc/articles/360021612940-2-Privacy-policy )

#### **3 Laitteistotakuu**

SweTrack tarjoaa yhden vuoden laitteistotakuun kaikille tuotteille ja kaikille asiakkaille. Takuu kattaa alkuperäiset laiteviat, mutta ei kata ohjelmistovikoja tai virheitä, jotka johtuvat ulkoisista vaurioista ja / tai tuotteen virheellisestä käsittelystä

### **Yhteystiedot**

Jos et löydä vastausta kysymykseesi tästä oppaasta tai tukikeskuksesta, ota yhteyttä asiakaspalveluumme osoitteessa [support@swetrack.com.](mailto:support%40swetrack.com?subject=)

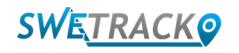